# Excel2013 の設定

### (目次)

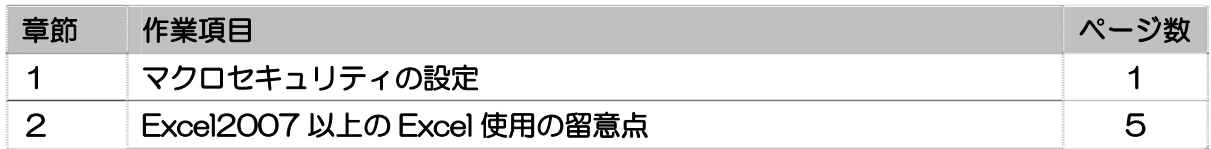

## 1.マクロセキュリティの設定

(1)ユーザーリボンの[ファイル]タブをクリックします。

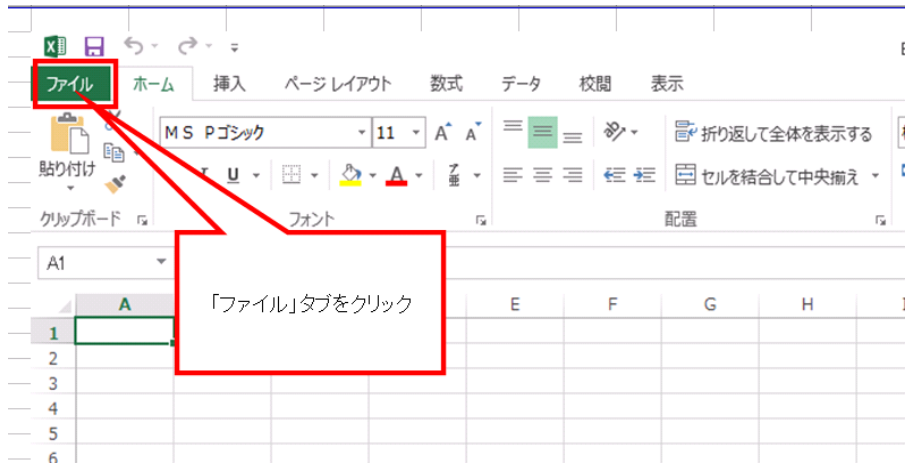

(2) 「オプション」をクリックします。

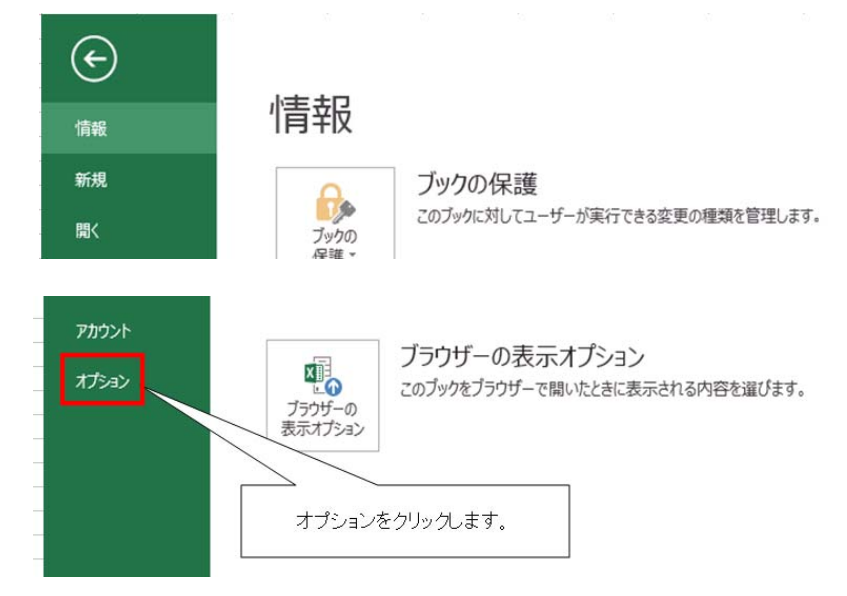

(3)「セキュリティセンター」をクリックします。

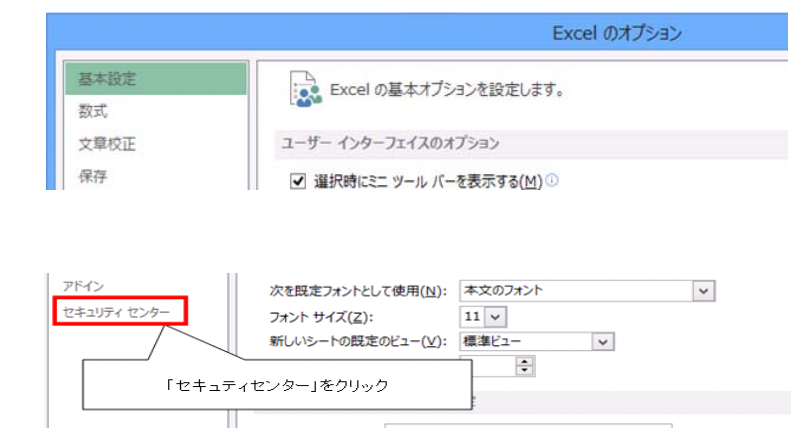

(4)「セキュリティセンターの設定」をクリックします。

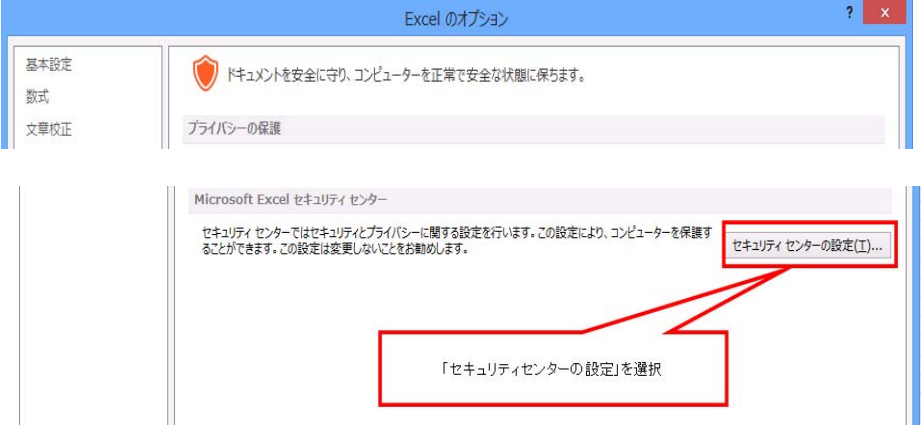

(5)「マクロの設定」をクリックします。

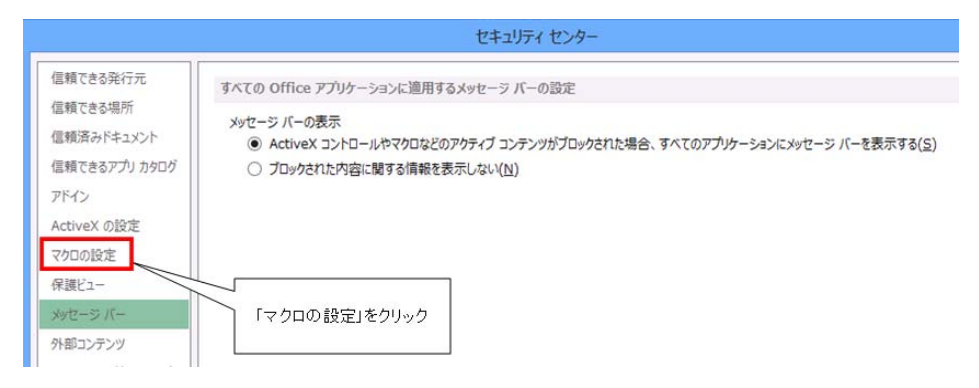

(6)「セキュリティセンター」の画面になりますので、「すべてのマクロを有効にする。(推奨し ません。危険なコードが実行される可能性があります。)」を選択し、[OK]ボタンをクリック します。

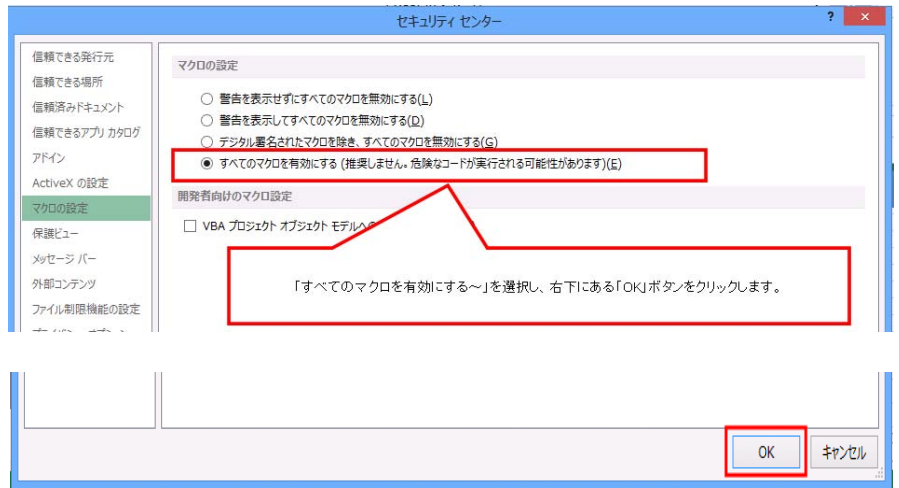

※「推奨しません、危険なコードが実行される可能性があります」とありますが、これは Excel2007 以降に強化されたセキュリティ機能で、ウイルスチェックソフトを導入した パソコンであれば、Excel2013 でのマクロ操作を行うことができます。

(7)「セキュリティセンター」画面に切り替わらない場合は次の操作を行ないます。 「Excel のオプション」画面にて、左列中下段の「リボンのユーザー設定」をクリックします。 画面右側の「リボンのユーザー設定」のメインタブ内の「開発」にチェックをいれ、[OK] ボタンをクリックします。

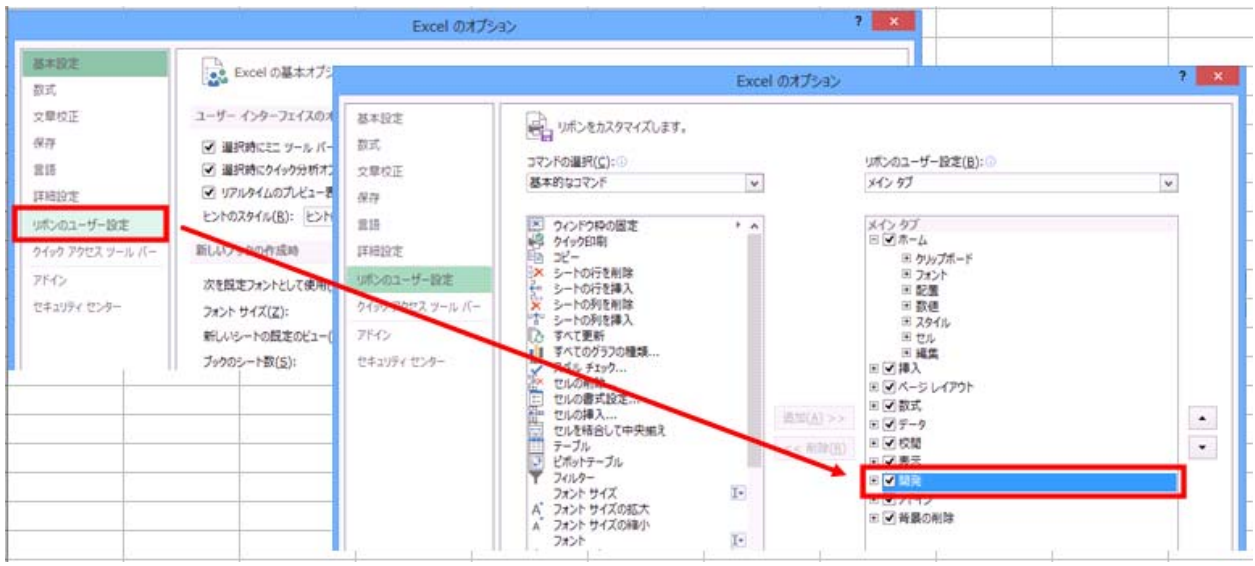

### 【上記操作を実施後のユーザーリボン画面】

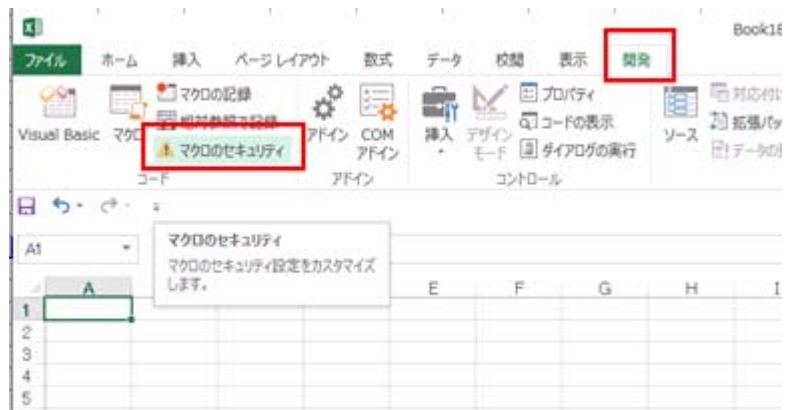

「マクロのセキュリティ」をクリック後、(6)に記載した「すべてのマクロを有効にする。」を設 定してください。

Excel2013 の設定

## 2.Excel2007 以上のExcel使用の留意点

Excel2007 以上のバージョンでは、以下の点について留意してください。

(1)標準的な Book 形式と拡張子について

Excel2007 以上では、Excel の標準ブック形式は拡張子「xlsx」となりますので、Excel2003 以下の Excel と混在した環境で使用する場合は「Excel97-2003 ブック」形式で保存した ほうが統一的に運用できます。

(2)適用届で使用する Excel アップロードファイル 起動すると「互換モード」で自動的に起動し、保存されますので、「Excel97-2003 ブッ

ク形式」を意識する必要はありません。

[制定・改定履歴]

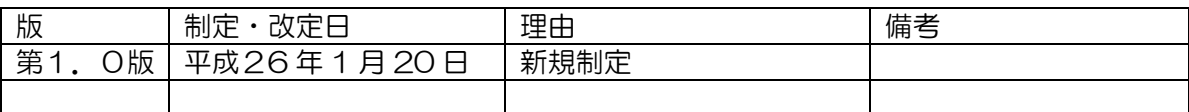